Chapter 2.

# *Luscious Lists (UX)*

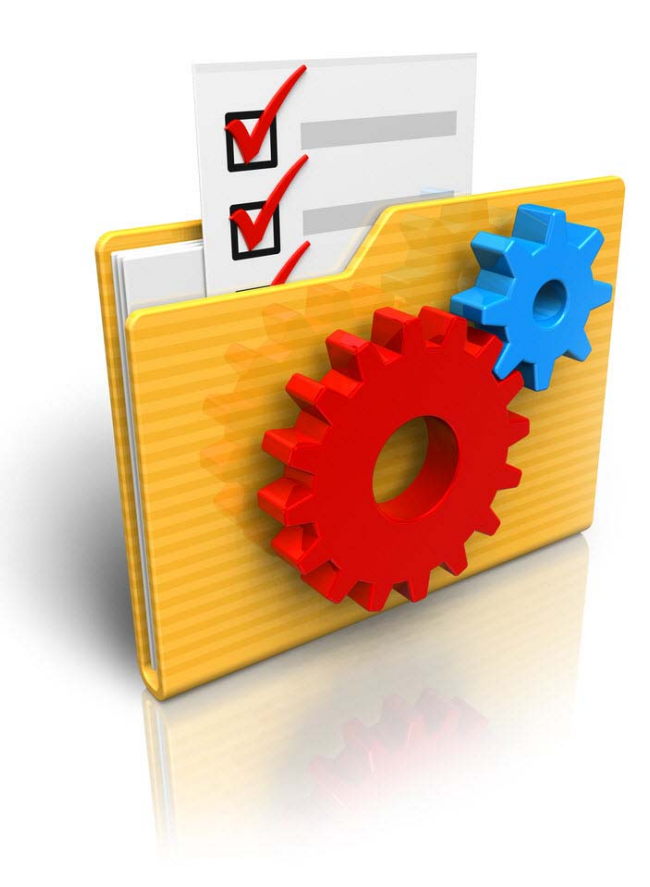

### *Long or short …*

Regardless of their lengths, there's no doubt that lists are a great way to display your data. But it doesn't stop at there - lists have lots more uses. This chapter will give you the settings that will get you started.

# *What you'll find here …*

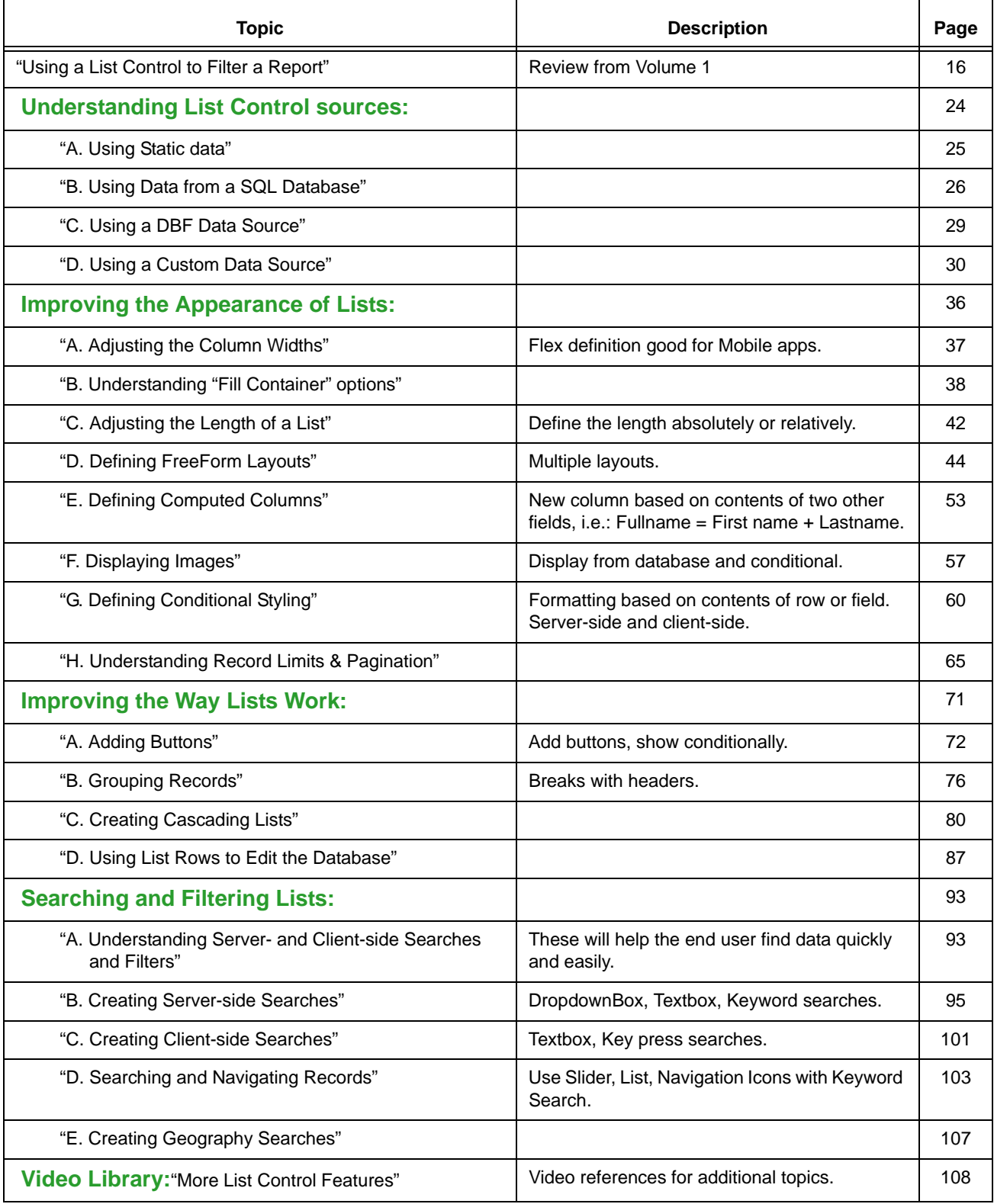

# *How this Chapter is Organized*

Lists display data from a database or other resource. They are common in mobile applications, but are useful in web apps, too.

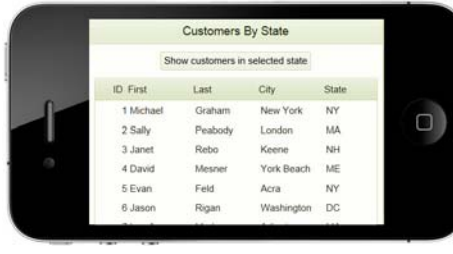

To kick off this chapter, we have reprinted an exercise from *Alpha Anywhere Web & Mobile Made Easy, The Basics and More for Version 12 –Volume 1.* It will serve as either a refresher for those of you who completed it there or an introduction for those who missed it.

The exercise shows how to create and use a List Control that displays data from a database and how to use it to filter a report. Since it uses the Mobile Simulator, it also serves as a quick review on creating mobile applications.

Then we will dig into the many refinements available for the List Control and show how to enhance its appearance and the way it works. Then we will show how to set up searches and filters that behave much the way a Search part does for a Grid.

# **Shortcuts to the builders**

**LIST BUILDER** Lists are defined at the List Builder. There are three ways to open it:

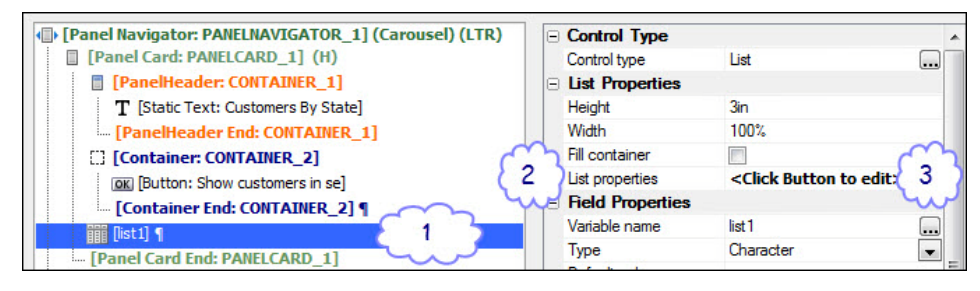

**•(1)** Double click on the *List control* itself.

**•(2)** Select the List control, go to Properties: Double click on *List Builder*.

**•(3)** Select the List control, go to Properties > List Builder: Click the button.

**ACTION JAVASCRIPT** Action Javascript is used quite often. In the List Builder, that can mean a lot of steps if you need to edit it. There is an easier way.

> $R \nightharpoonup R$  1 % 雦 Menu Mobile **Define Javascript Actions Javascript Actions** Defining Javascript Actions is similar to defining use the Action Javascript Builders to write the Ja Actions that you define here can be called by va

PopulateControls

- **•**(**1**) At the UX Builder, click Menu.
- **•**(**2**) Choose Action Javascript Editor.
- **•**(**3**) Choose the desired action.
	- **•**It is up to you to remember which action is where, however, because this shortcut does not reveal the event where it was defined.

# *Using a List Control to Filter a Report\**

COMPLETED COMPONENT The completed component for this section is *OpenReport*. The original is in the Mailing List Web Project. A copy is also in the List Control Web Project.

The List Control has much of the functionality of a read-only Grid compo-

nent. It can present lists from multiple sources. Here are just a few:†

- **•**A static list of items, such as ball, balloon, bicycle.
- **•**A full or filtered list of records in a SQL or DBF Table or View.
- **•**Resources from the web, such as a list of stocks and bonds.

Once the list has been defined, it can be used in a variety of ways.

ustomers By State **Customers** selected stat **ME** Firstname City State 4 David New York **NY** 47 Brad  $\Box$ Panel Card 1 Keene Panel Card 2 Acra NY Washington DC

In this example, we will use a list to display records from the Customer Table of the AlphaSports database. This list will then serve as a filter for a report. When a record is selected and a button is clicked, a report will open, displaying the records for customers in the selected state.

This UX component uses Panel Cards and a Panel Navigator $\ddot{\dagger}$  combined with a List Control and a Button.

Since this is a refresher, we will begin by opening the finished component and seeing how it works.

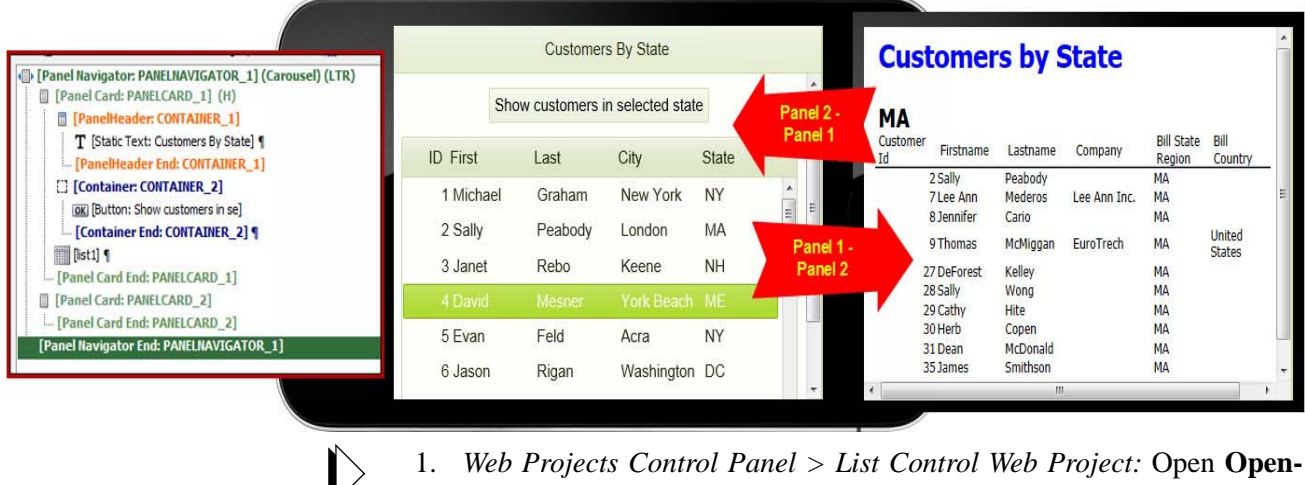

**Report** in Design mode.

2. Go to **Working Preview.**

- †. See Video # 13, List Control Multiple Data Sources SQL, DBF, Static Data, Custom (Xbasic) and Javascript.
- ‡. If you need a refresher on Panel Navigators, watch this video: UX\_V12----46. Panel Navigator.

<sup>\*.</sup> This section is reprinted from *Alpha Anywhere Web & Mobile Made Easy, The Basics and More for Version 12 - Volume 1*, Chapter 3, page 117. Originally entitled "Understanding Panel Navigators and the List Control."

- 3. **Select a record** in the list and click the **Show customers in selected state** button.
- 4. When the state list appears, **drag back** to return to page 1.

Understanding how this component was created is essential to making the most of the List Control feature. It is easy enough to produce a list – it's what you can do with it makes it an important application tool.

# **Creating the UX component**

The instructions on how to create this mobile application sample are reprinted here for your convenience. If you are comfortable with the above, you can go directly to the next section: "Understanding List Control sources:" on page 24.

5. *Web Projects Control Panel:* Create a new UX component and save as **MyOpenReport**.

# **Adding a List Control**

This control will list certain fields and all of the records in the table.

- 6. Expand the **Data Controls** menu option.
- 7. Scroll down to **[List]** and **click**.

Dialog Title: New Control

- 8. *Name*: **list1** (each list should have a unique name).
- 9. *Label position:* Choose **None**. (We will put the label in a header.)
- 10. Click OK.

The [list1] control is placed in the workspace and its properties open to the right.

#### **PROPERTIES: [LIST1]**

**LIST PROPERTIES •***List Properties:* Click the button to open the **List Builder**.

The builder has four tabs, Data Source, Fields, Properties and List Layout.

11. Edit as follows:

#### **TAB: DATA SOURCE**

- **•***Data Source Type*: Choose **SQL**.
- **SQL DATA SOURCE •***Connection String*: Click the button.

### **•Use a Named Connection string**. Choose **AlphaSports**. \*

- **•***Method for defining SQL query*: Choose **FieldsFromTable**.
- **•***Table name:* Click the button and choose **Customer**.
- **•***Field list:* Click the button and choose the following fields: **•**Customer Id.

\*. If there is any problem connecting, see "Using connection strings developed for this book" on page 361.

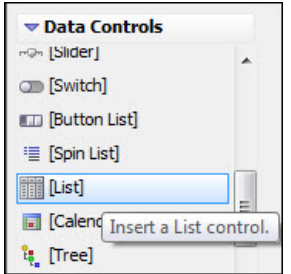

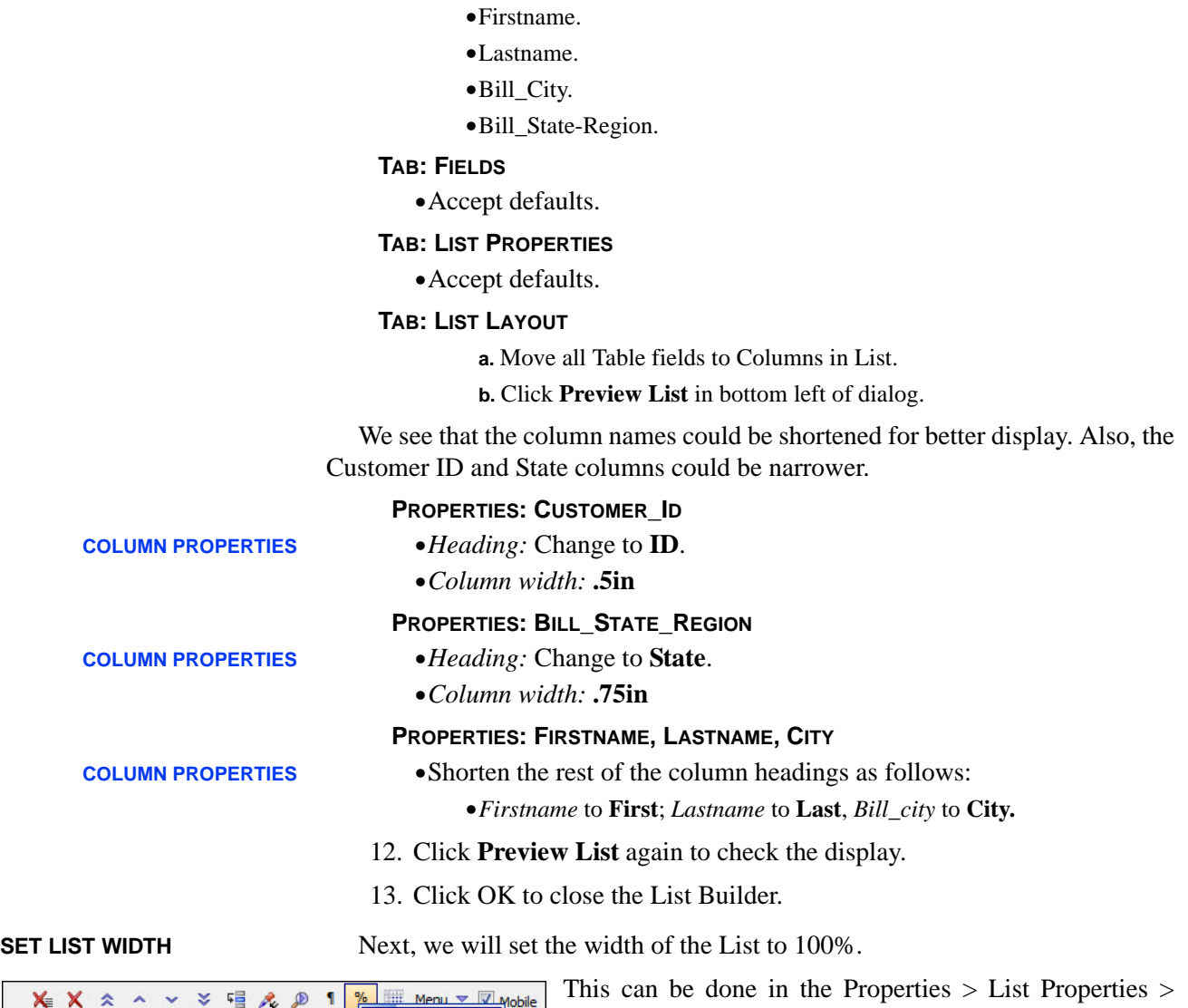

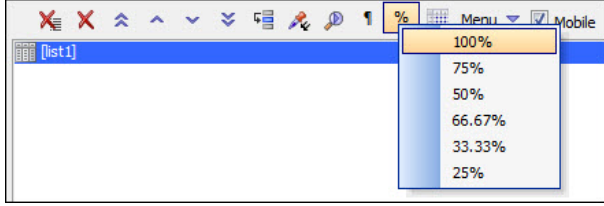

Width setting, but there is an even easier way.

14. With the control selected, click the % button on the toolbar and choose **100%**.

**•**The value is automatically entered in the Properties section.

# **Adding a Panel Card**

15. Select **List1** and click **Panels > Panel Card**.

16. *Insert opening and closing tags?* **Yes**. (Click **Insert Around**)

I know you are tempted, but DON'T go to Working Preview yet, because we have two more things to discuss before we go there.

17. **Save** the component.

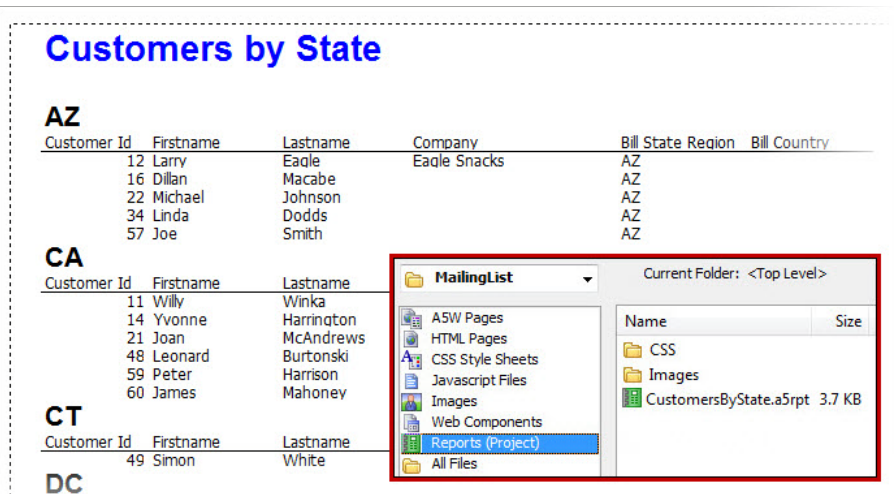

# **Viewing the report**

We have added a report for you. It shows the customers in the AlphaSports.mdb database, organized by State.\* The *List Control* that we just created will be used to filter the report.

To see the report and test the connection, go to:

18. *Web Projects Control Panel* > **Reports** (inset).

19. Double click on **CustomersByState.a5rpt** to open it.

- This report requires the following connection string: *AlphaSportsMDB*.<sup>†</sup> If the connection is not made automatically, do the following:
	- **a.** Top toolbar: Click **SQL**.
	- **b.** Choose **AlphaDAO Connection Strings**.
	- **c.** Edit the path as follows:

**•**:\Alpha\_WebMobileBook\_3.0\_Volume2 \ ABC\_WebMobile\_- Lessons\ SQL: Choose AlphaSports.

**d. Double click** on the report again to confirm that it opens.

**•**Once the connection string exists, the report will connect to it automatically.

20. With the report open in Design mode, click the **Preview** button on the report design toolbar (red circle) and look it over (screen shot above).

21. Click **Exit Preview** when finished and then **close** the report design window.

22. Return to the **MyOpenReport** UX component.

Next, we will add a Panel Card that will receive the opened report (yellow below).

- 23. In the list of controls, select **[PANEL CARD END: PANELCARD\_1]** (pink).
- 24. *Navigator > Panels:* Click on **Panel Card**.
- 25. Accept the defaults and click **Insert After**.
- **•**Note that this is Panel Card 2.

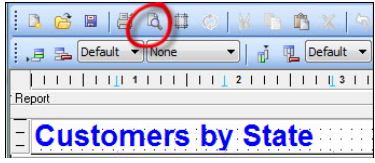

#### **PANEL CARD FOR OPENED REPORT**

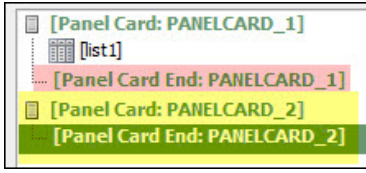

<sup>\*.</sup> Learn how to make this report and others in *Alpha Anywhere Report Writer, Reporting and Charting Made Easy* (for Desktop, Web and Mobile applications) by Susan Hussey Bush. Available at www.libertymanuals.com.

<sup>†.</sup> Instructions for creating this report are in *Alpha Anywhere Report Writer, Reporting and Charting Made Easy*. For desktop, web and mobile applications. Available at www.libertymanuals.com.

## **Adding a button that opens a filtered report**

Since it is a client-side action, Javascript is used to define buttons. We will use Action Javascript to write the code for us. The button will open the report and then filter it based on the *State* value in the selected record.

**CLICK VS ON CLICK** UX components have two sets of Javascript actions. (For example, you can use either *click* or *onClick* to define what happens when the button is clicked.) As its name implies, the first group works for both mobile and web. The second is best reserved for web apps.

#### **•Javascript – (Touch, mouse, pointer events)** > *click*.

**•**Recommended for mobile and web applications.

- **•Javascript** > *onClick*.
	- **•**The original, designed for web applications. Works with mouse / pointer.
- **•** To begin, we will insert the button that opens the report after the List Control. Then we will define the action to be taken when the button is clicked.
	- 26. In the builder listing, select **[list1**].
	- 27. *Navigator > Other Controls*: Click on **[Button]**.

#### **PROPERTIES: [BUTTON]**

**BUTTON PROPERTIES •***Button text:* Change to **Show customers in selected state**.

•*click:* Click the button. Enter as follows:

**a.** *Editing mode:* Choose **Action Javascript**.

- **b.** Click **Add New Action**.
- **c.** *Categories*: Choose **Reports.**
- **d.** *Actions*: Choose **Open a Report, Label or Letter layout**.
- **e.** Click OK.

#### Dialog Title: Action Javascript - Edit a Report, Label or Letter layout

**f.** *Layout print definition > Report name*: Click the button.

#### Dialog Title: Report Print Genie

**g.** *Layout type:* **Report**.

**h.** *Layout name:* Click **Select.**

Dialog Title: Select Layout

**i.** Choose **MyCustomersByState.**

**j.** Click OK.

Dialog Title: Report Print Genie

**k.** *SQL Filter:* Click **Build**.

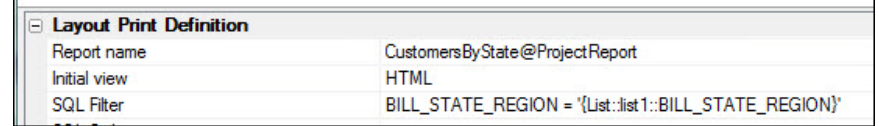

**JAVASCRIPT - (TOUCH, MOUSE, POINTER EVENTS)**

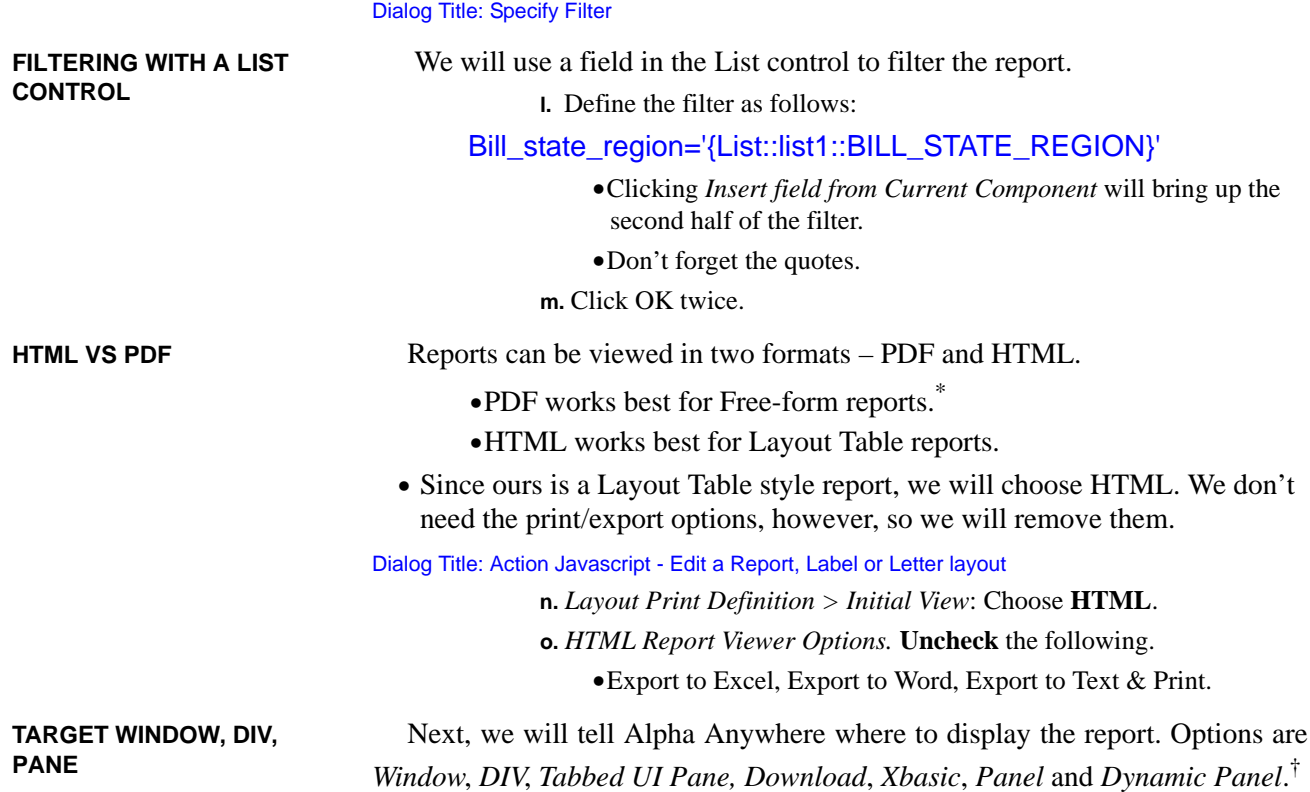

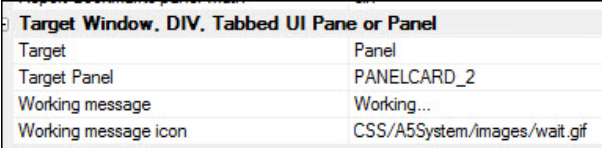

**•**We want to show the report in the Panel Card 2, the one that we created for it (see "Panel card for opened report" on page 19).

**p.** Target Window, DIV …

- **•***Target:* Choose **Panel**.
- **•***Target Panel:* Choose **PANELCARD\_2**.

**q.** Click OK.

28. *Comment*: Enter **Open CustomersByState report**. (Click OK)

Dialog Title: Edit Click Event.

29. Click **Save.**

30. **CTRL + S** to save the Component.

Oops – we have an error here. Alpha Anywhere notifies us all Panels in a UX must be contained within a single top level Panel Layout or Panel Navigator. We currently have 2 Panels at the top level of the Component.

**•** Adding a Panel Navigator will get us back on track.

<sup>\*.</sup> Alpha Anywhere has two report styles, Free-form and Layout Table. This one is a Layout Table.

<sup>†.</sup> The tips window at the bottom of the Properties list describes how these are used.

31. Click OK to dismiss the error message.

### **Adding a Panel Navigator**

We will use a *Carousel style Panel Navigator* in this example. If you have watched the videos like good boys and girls, you will know that this permits the end user to switch between panels using a "swipe" motion with the fingers. On a standard computer, this is accomplished by using the mouse to drag from one panel to the other.

There are several styles, all of which can be seen in *Panel Navigator Properties > Navigator type*. The default is *Carousel*, which is the one we will use here. The others are: *Programmatic*, *TabButtons*, *TabBand*, *List* and *OrientationChange.*

- 32. *Controls list:* Select the top control and drag to the bottom until **all controls are selected**.
- 33. *Navigator > Panels:* Click **[Panel Navigator]**.
- 34. *Insert opening and closing tags* = **Yes**. (Click OK)
	- **•**The Panel Navigator surrounds the controls (aqua below)
- 35. **Save** and go to **Working Preview**.

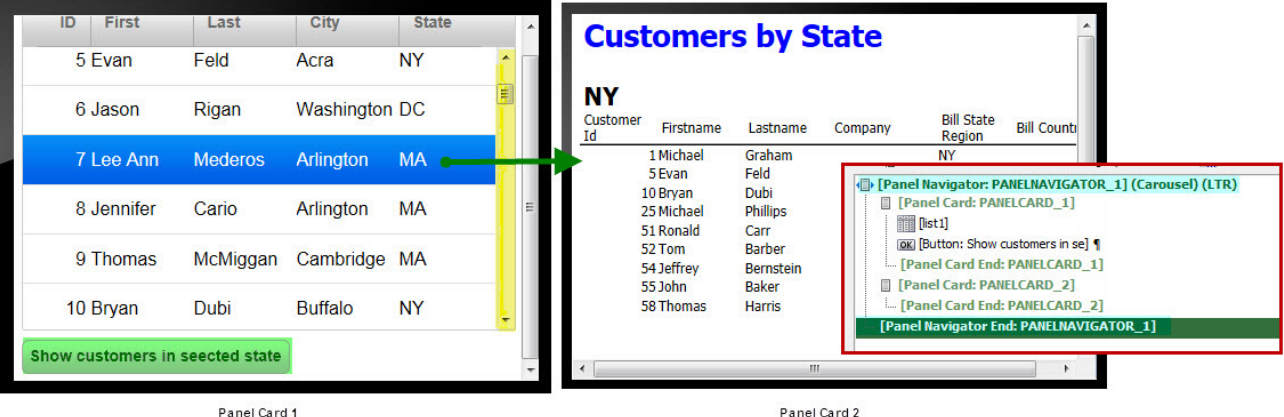

Panel Card 1

**MA** Customer<br>Id

**State** 

**NY** 

**MA** 

w York

ndon

 $\frac{\star}{\mathbb{E}}$ 

**Customers by** 

Firstname

 $2$  Sally

Lastnam

Peabody

- 36. *Display*: Choose i**Phone 4 (horizontal)**.
- 37. Select the record for **Lee Ann Mederos, NY**.

38. **Scroll down** in the **phone simulator** (yellow above) until you see the button (green) and **click**.

**•**The report is shown in Panel 2.

39. Using the mouse, drag the report panel **slowly** to the right (simulating a finger swipe on an actual phone) until you can see both panels.

- 40. Continue the swipe until Panel 1 comes completely into view.
- 41. Test the design with the other device simulator displays.
- 42. Return to **Design** mode.

#### **PANEL NAVIGATOR STYLES**

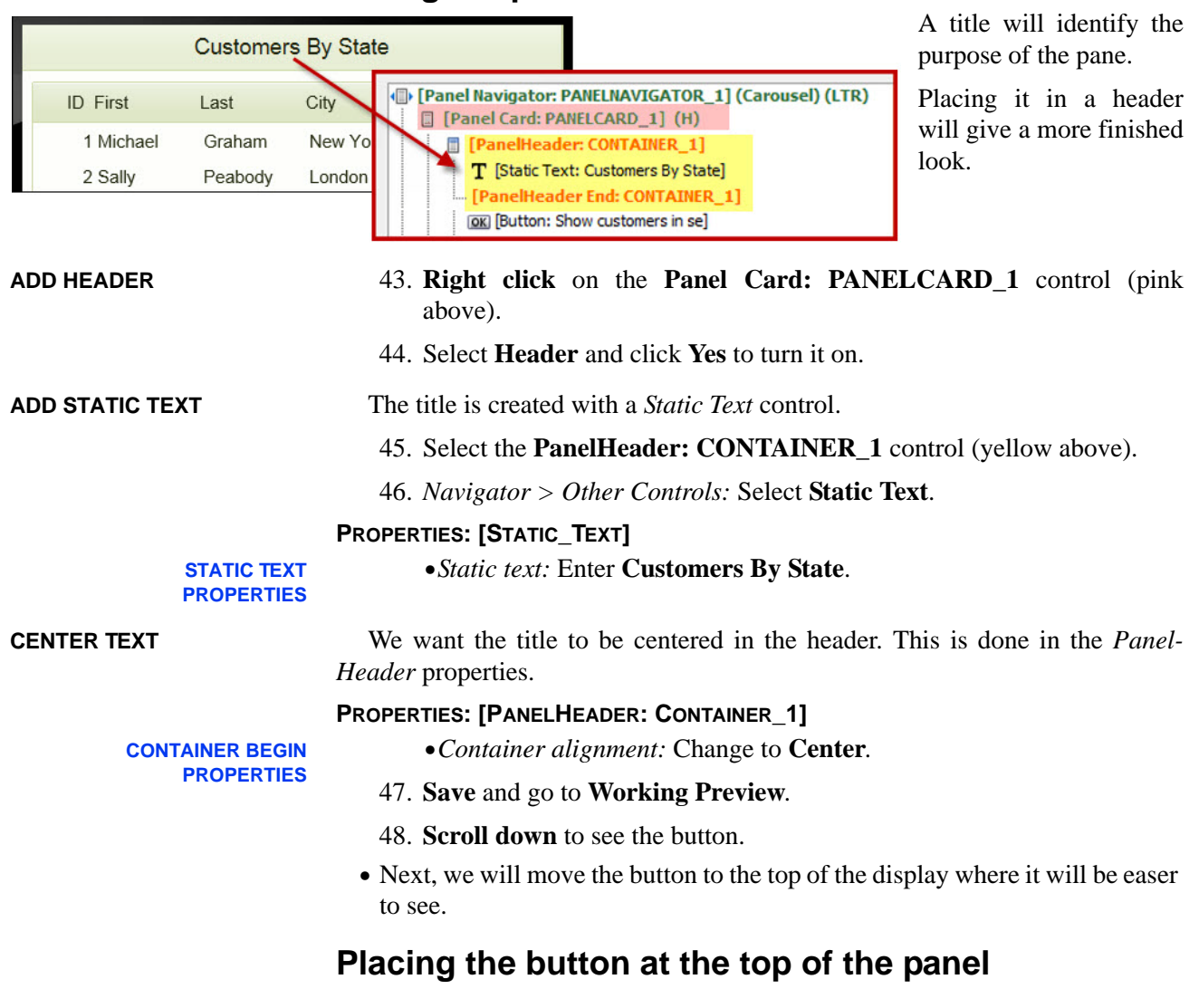

# **Giving the panel a header with a title**

**CONTAINER CONTROL** We want to place the button at the top of the display, under the header and lock it into position so it will always be in view, even when the user scrolls to see more records. This action uses a *Container* control.

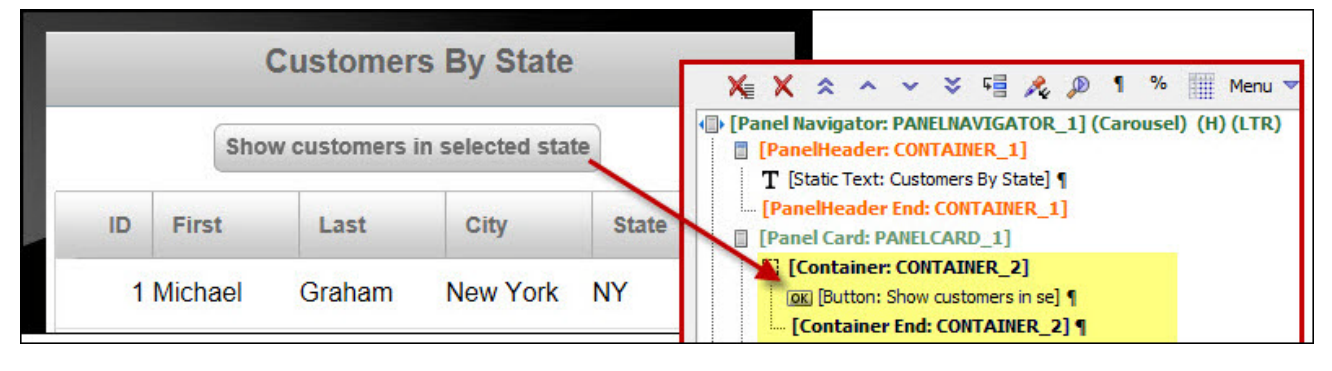

50. *Controls list:* Select **[Button: Show customers in se].** 51. Using the arrows on the toolbar, move it **above [list1]**. 52. *Navigator > Containers*: Select **Container**. 53. *Insert opening and closing tags:* **Yes**. (Click **Insert Around**) **CENTER BUTTON** Now we will center the button. This is done in the Container begin properties. We also need to change the button width. **PROPERTIES: [CONTAINER: CONTAINER\_2] •***Container alignment:* Choose **Center**. **CONTAINER BEGIN PROPERTIES PROPERTIES: [BUTTON: SHOW CUSTOMERS IN SE] BUTTON PROPERTIES •***Container width:* Enter **100%**. 54. **Save** and go to **Working Preview**. 55. **Select a record** and **click the button**. 56. Use the cursor to drag back to the contacts list. **Customers By State Customers by State ID [Panel Navigator: PANELNAVIGATOR 11 (Carousel) (LTR)** 

49. Return to **Design** mode.

- [ [Panel Card: PANELCARD\_1] (H) Show customers in selected state anel<sub>2</sub> **MA TT** [PanelHeader: CONTAINER\_1] Panel 1 T [Static Text: Customers By State] Customer **Bill State Bill** Firstname Lastname Company **ID** First Last City State **FPanelHeader End: CONTAINER 11** Id Region Country 2 Sally Peabody MA [] [Container: CONTAINER 2] New York 1 Michael 7 Lee Ann Graham **NY** MA Mederos Lee Ann Inc. [OK] [Button: Show customers in se] 8 Jennifer Cario MA Peabody [Container End: CONTAINER\_2] 2 Sally London MA United MA 9 Thomas McMiggan EuroTrech [list1] 1 States 3. Janet Rebo Keene  $NH$ Panel 2 27 DeForest Kelley MA [Panel Card End: PANELCARD 1] 28 Sally Wong MA [Panel Card: PANELCARD\_2] MA 29 Cathy Hite FPanel Card End: PANELCARD 21 30 Herb Copen MA 5 Evan Feld Acra **NY** [Panel Navigator End: PANELNAVIGATOR\_1] 31 Dean McDonald **MA** 35 James Smithson MA 6 Jason Rigan Washington DC
	- 57. Close the component when you are finished or leave it open for the next exercise.

See the following to learn more about alignment.

- Videos > Filter: Enter **Align**. Choose:
	- **•**RPT\_V12--2. Using HTML Reporting in a Mobile Application.
- **•**See also "B. Aligning Buttons in Panel Cards" on page 124.

# **Understanding List Control sources:**

Now that you have an understanding of how lists work and how they can be used, it is time to dig into the details about the various data source types that are available.

### **24**

GO TO ALPHA VIDEO

RPT\_V12-2